**Sistema de pesquisa PHILOS**

**Manual do usuário**

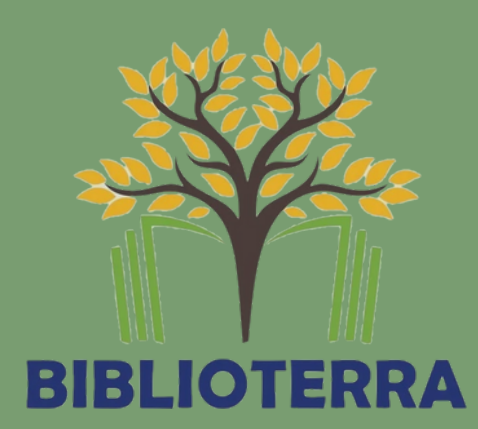

# SUMÁRIO

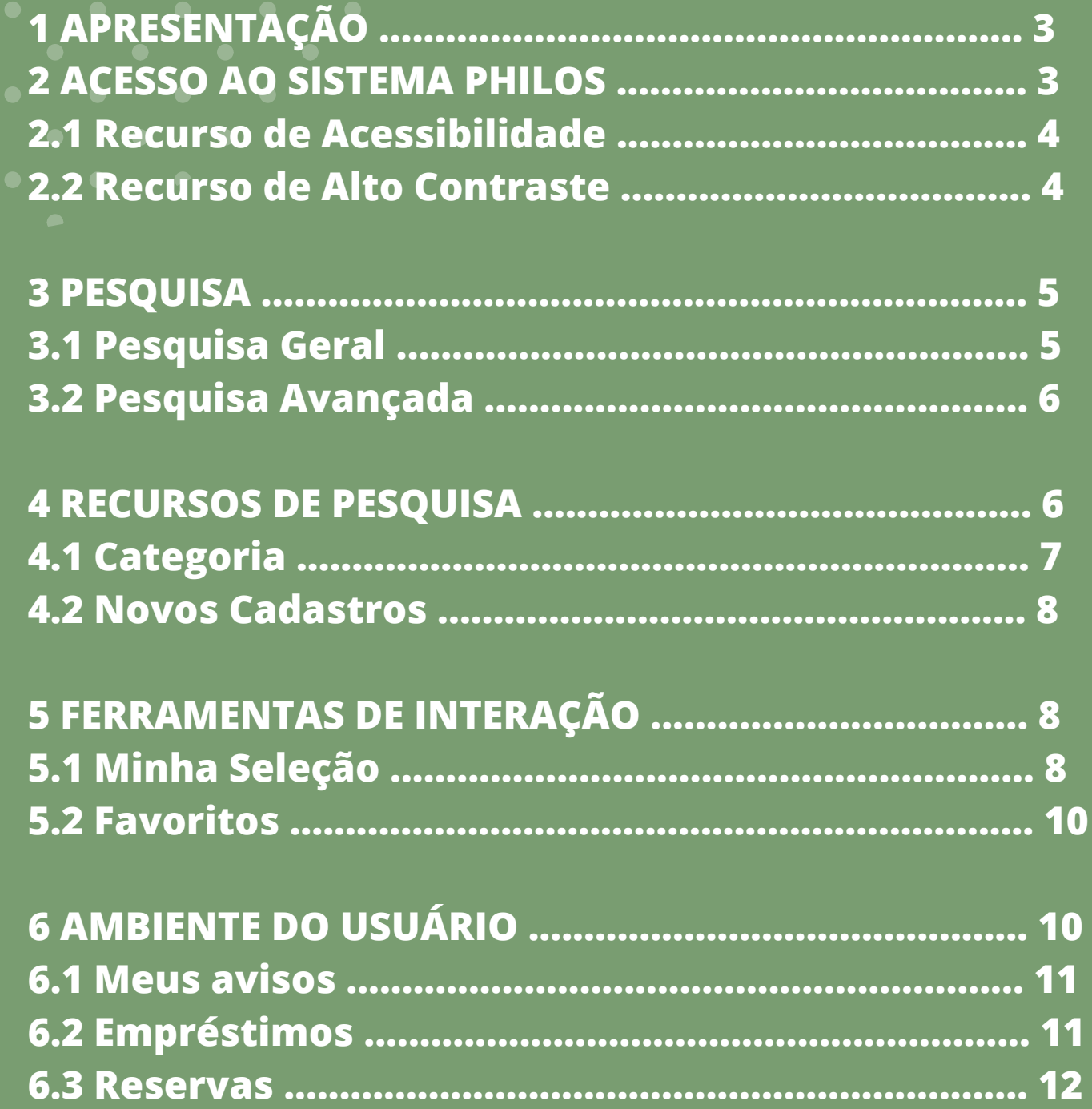

# **Sumário**

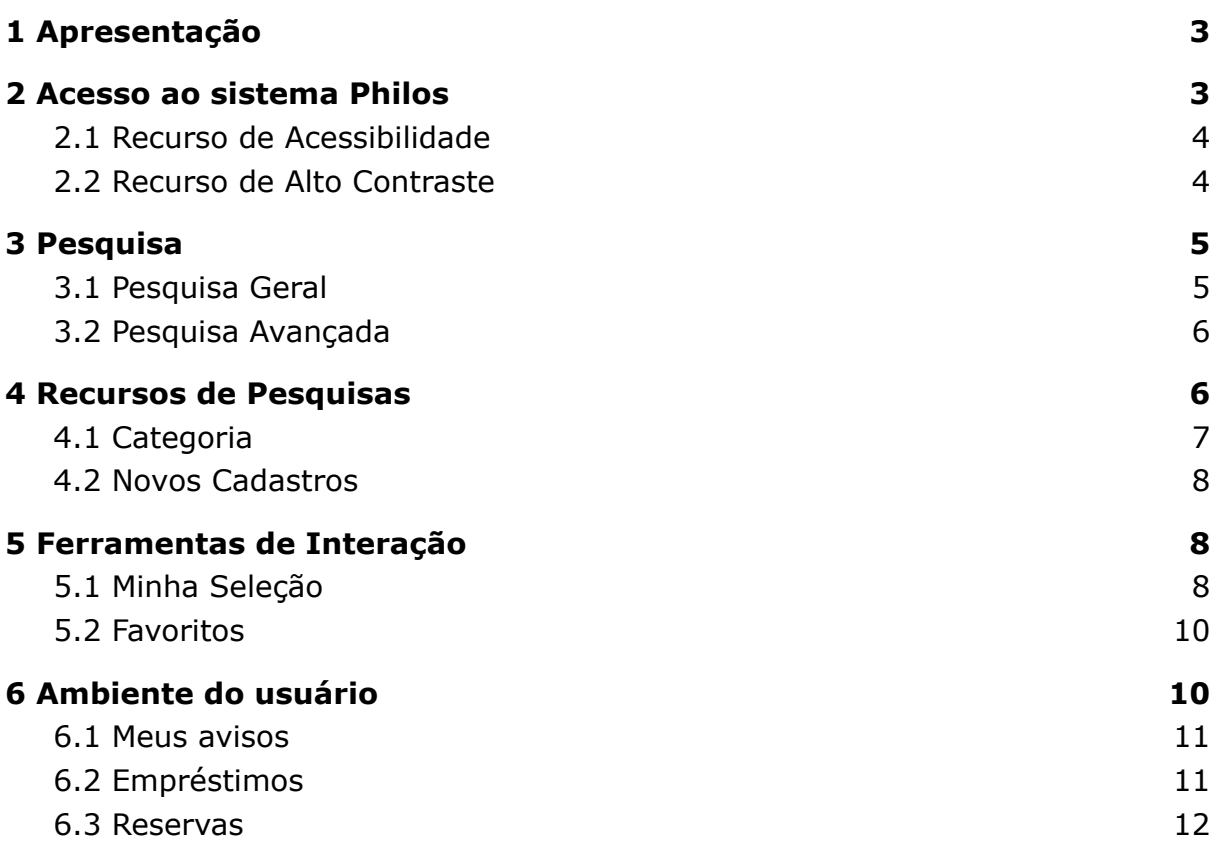

#### <span id="page-3-0"></span>**1 Apresentação**

Sejam bem-vindos ao sistema Philos, software adotado para gerenciar o catálogo de livros da Biblioterra da Escola Terra Brasil, para consultar os títulos do acervo basta acessar a página - [https://biblioteca.sophia.com.br/terminal/7672.](https://biblioteca.sophia.com.br/terminal/9454)

**OBSERVAÇÃO**: Não é preciso fazer login para realizar a pesquisa no sistema.

#### <span id="page-3-1"></span>**2 Acesso ao sistema Philos**

Ao acessar o catálogo online o usuário vai se deparar com a página principal do sistema conforme mostra na imagem abaixo:

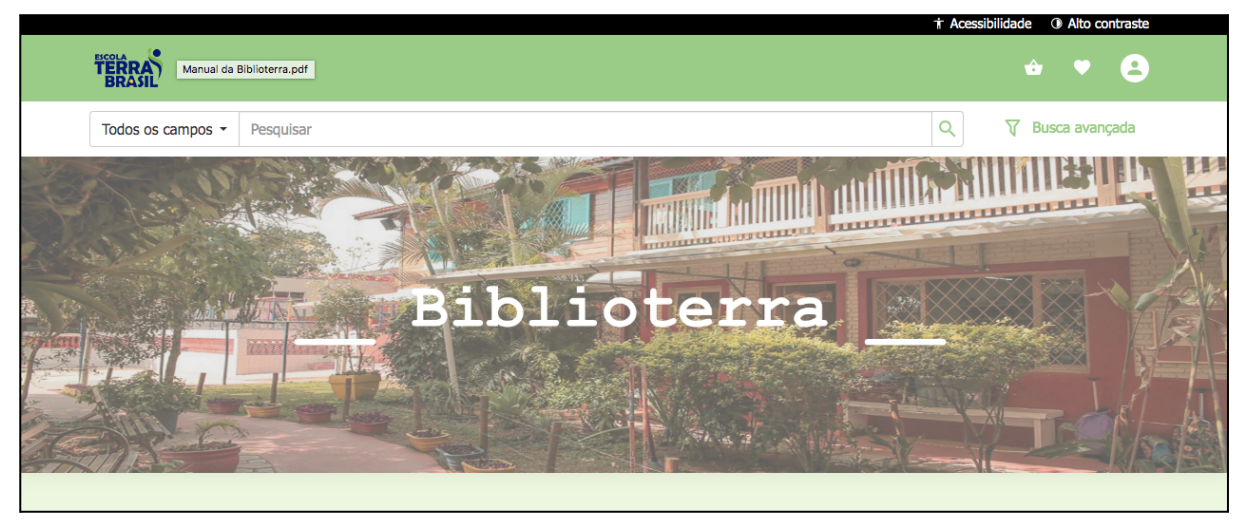

**Figura 1** - tela inicial

No canto superior do sistema ficará disponível dois recursos, são eles: **Acessibilidade e Alto contraste**, ambos contribuirão com informações que ajudarão o usuário durante a navegação.

### <span id="page-4-0"></span>2.1 Recurso de Acessibilidade

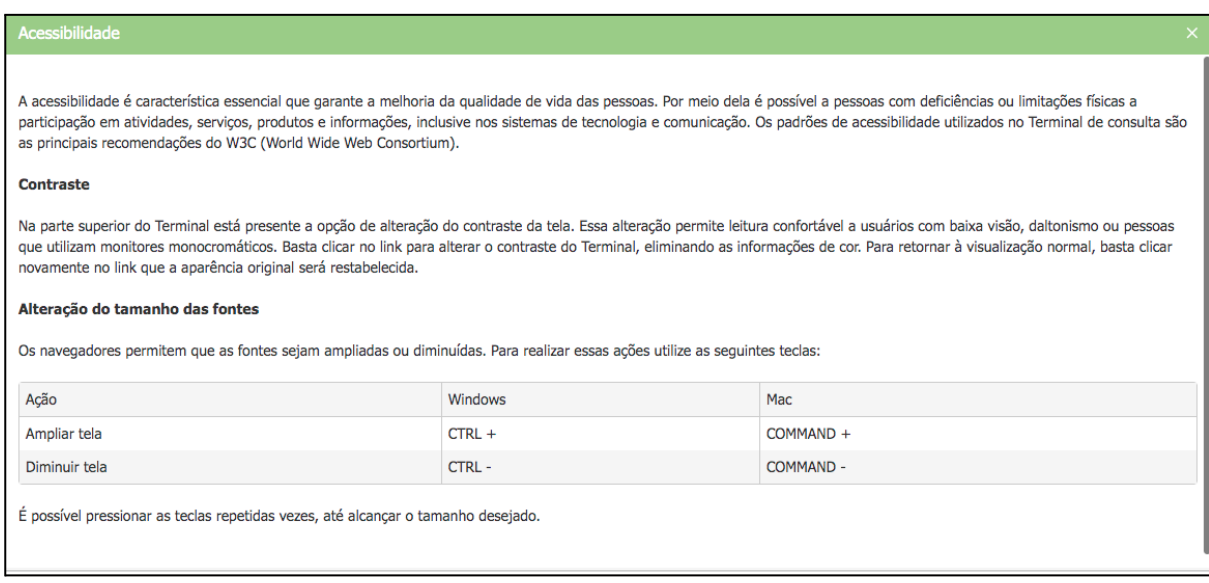

**Figura 2** - opções de acessibilidade

Disponibiliza uma janela de aviso com informações de como trabalhar com as teclas de atalho dentro do sistema.

## <span id="page-4-1"></span>2.2 Recurso de Alto Contraste

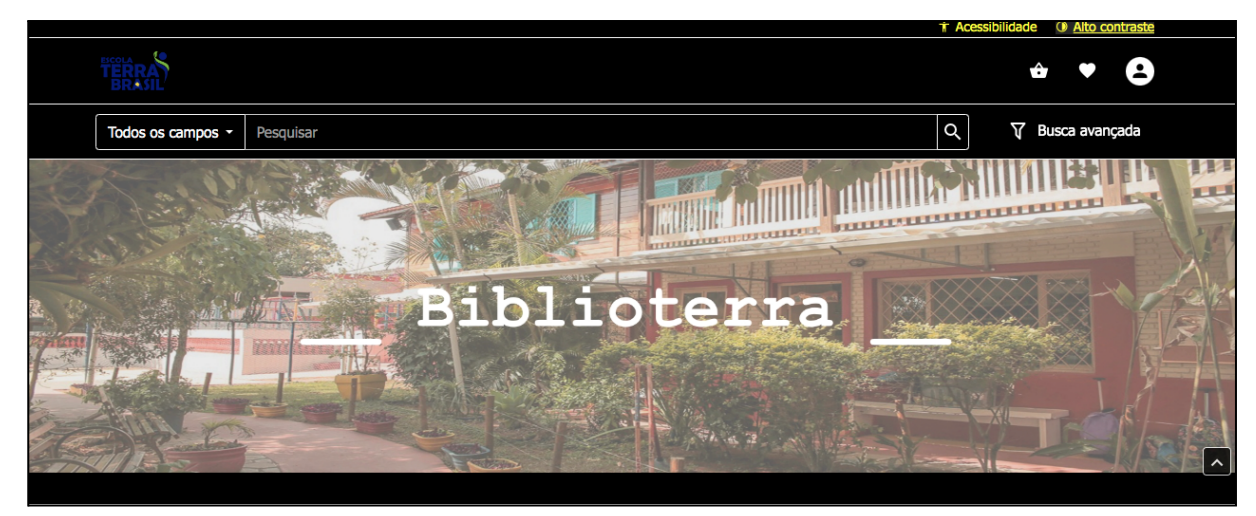

**Figura 3** - modo alto contraste

Converte o fundo do sistema para cor preta, auxiliando usuários com problema de baixa visão, assim como contribui para um consumo menor de energia dos dispositivos móveis (tablet, celular, etc…) que possam estar sendo utilizados para a realização da consulta.

#### **3 Pesquisa**

A pesquisa dentro do sistema pode ser feita de algumas formas, são elas: **pesquisa geral, pesquisa avançada ou através dos recursos de pesquisas.**

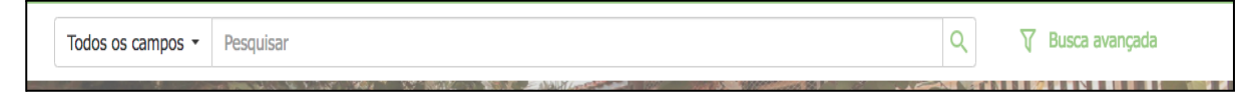

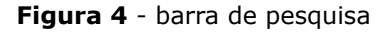

#### <span id="page-5-0"></span>3.1 Pesquisa Geral

A realização da pesquisa geral é um modelo mais conhecido do usuário, ela é uma mentalidade de pesquisa muito próxima a que se pratica em sites de buscas como "Google", a diferença está apenas na linguagem de busca que existe por trás da pesquisa.

Diferente do site de buscas que são estruturados por meio de linguagem natural, os sistemas de biblioteca trabalham com linguagem documentária estruturadas através de um controle de vocabulário, ou seja, o usuário ao realizar a pesquisa não pode escrever qualquer coisa no campo de busca e esperar que encontre algum resultado na pesquisa.

O Sistema Philos oferece alguns recursos na pesquisa geral para contribuir com a eficácia no retorno dos resultados, conforme pode ser verificado na figura abaixo:

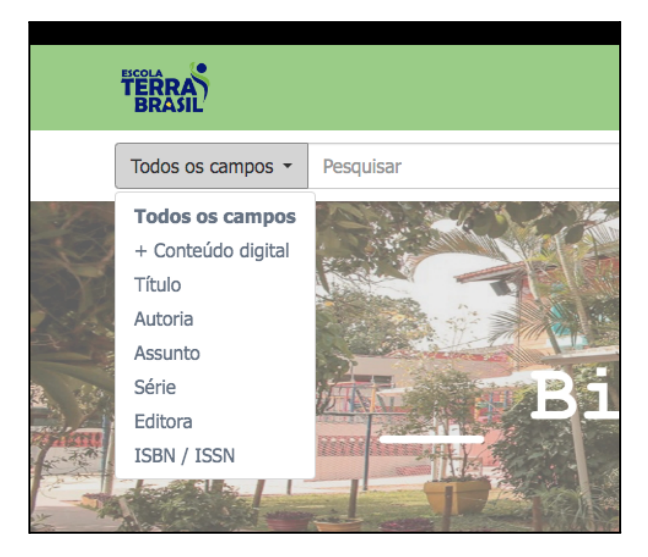

**Figura 5** - campos de pesquisa

#### <span id="page-6-0"></span>3.2 Pesquisa Avançada

A pesquisa avançada permite ao usuário combinar mais de um campo de informação no momento da busca, possibilitando um resultado mais aproximado da real necessidade da pesquisa.

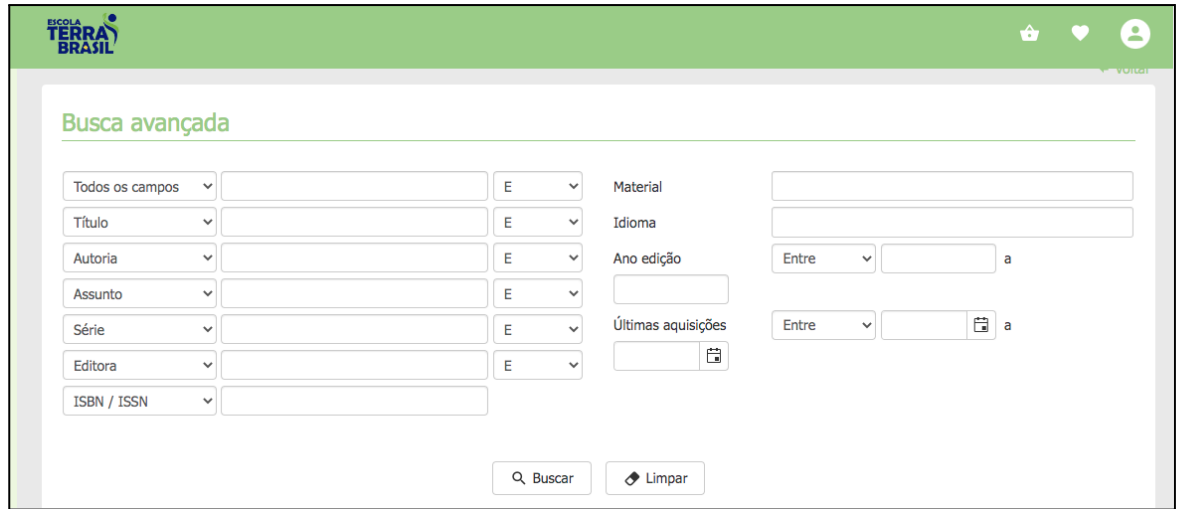

**Figura 6** - busca avançada

#### <span id="page-6-1"></span>**4 Recursos de Pesquisas**

Cada resultado da pesquisa fornecido pelo sistema trará ao usuário a possibilidade de visualização da informação de duas maneiras: lista e capas, além da possibilidade de refinar melhor as informações através dos campos disponíveis ao lado esquerdo da tela, como: material, categoria, edição e ano.

| 207 registros encontrados - categoria Literatura infantojuvenil                                                                                          |                                       |                                                                                                    | $\blacksquare$                                                |
|----------------------------------------------------------------------------------------------------|---------------------------------------|----------------------------------------------------------------------------------------------------|---------------------------------------------------------------|
| <b>Material</b><br>Livro (206)<br>Obra de Referência (1)<br>Categoria<br>Literatura infantojuvenil (2                                                    | 1.<br>20 GARTAT<br><b>MRE CRINKAS</b> | "O capital" para crianças / 1. ed.<br>Riera, Joan R.<br>Livro - Português<br>Número de chamada: 028.5 R421c<br>Publicação: São Paulo, SP : Boitatá, 2018.<br>Categoria: Literatura infantojuvenil<br>Assunto: Literatura infantojuvenil | □<br>Selecionar<br>$\circ$<br>Favoritar<br>囥<br>Reservar      |
| Literatura infantil (91)<br>Literatura juvenil (34)<br>Contos, Lendas, Fábulas e<br>Sentimentos, emoções e vir<br>Ver mais (17)<br>Edicão<br>1. ed. (21) | 2.                                    | 50 mulheres para se inspirar<br>Ramos, Alice<br>Livro - Português<br>Número de chamada: 028.5 R175c<br>Publicação: Jandira, SP : Ciranda Cultural, 2021.<br>Categoria: Literatura infantojuvenil<br>Assunto: Literatura infantojuvenil  | $\Box$<br>Selecionar<br>$\circ$<br>Favoritar<br>茴<br>Reservar |
| 2. ed. (16)<br>4. ed. (7)<br>3. ed. (5)<br>1 ed. (4)<br>Ver mais (47)<br>Ano                                                                             | 3.                                    | A árvore<br>Magalhães, Roberto Carvalho de<br>Livro - Português<br>Número de chamada: 028.5 M189a<br>Publicação: São Paulo, SP : SESI-SP editora, 2017.<br>Categoria: Literatura infantil<br>Assunto: Natureza                          | п<br>Selecionar<br>$\circ$<br>Favoritar<br>茴<br>Reservar      |

**Figura 7** - modo listagem

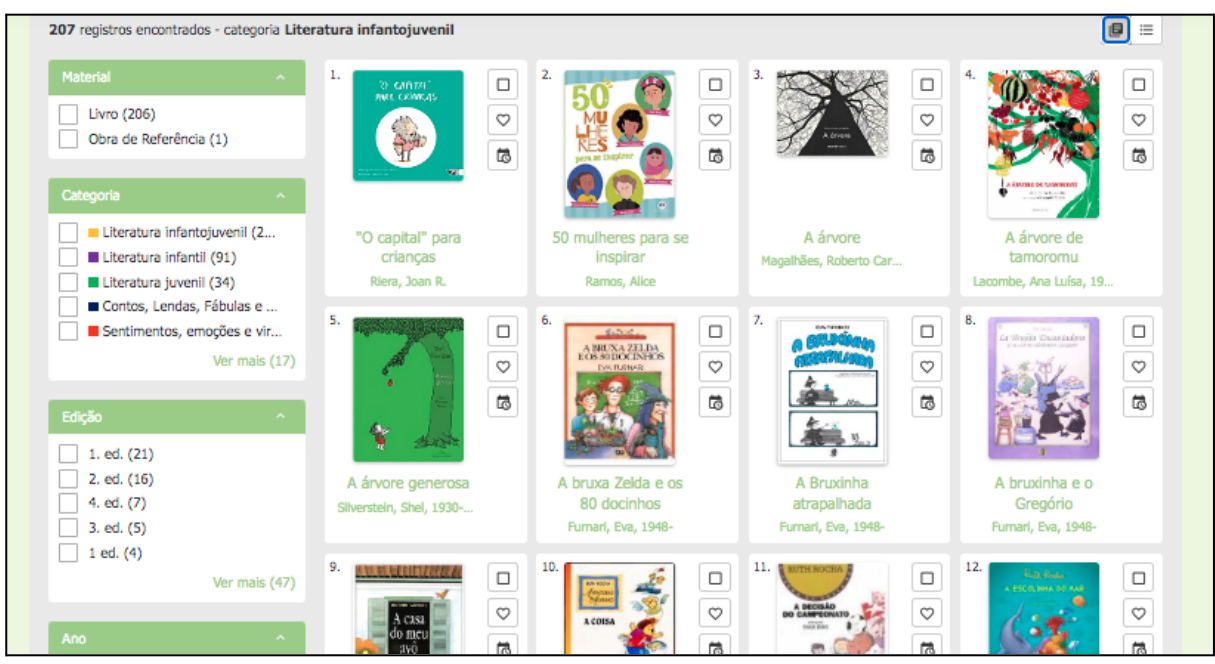

**Figura 8** - modo capas

#### <span id="page-8-0"></span>4.1 Categoria

No canto inferior da tela inicial estará disponível ao usuário a possibilidade da utilização do **"acelerador de pesquisa"**, ou seja, através das categorias estabelecidas será possível conhecer as publicações do catálogo que estejam conectadas ao tema destaque daquela categoria sem a necessidade da realização de uma pesquisa prévia.

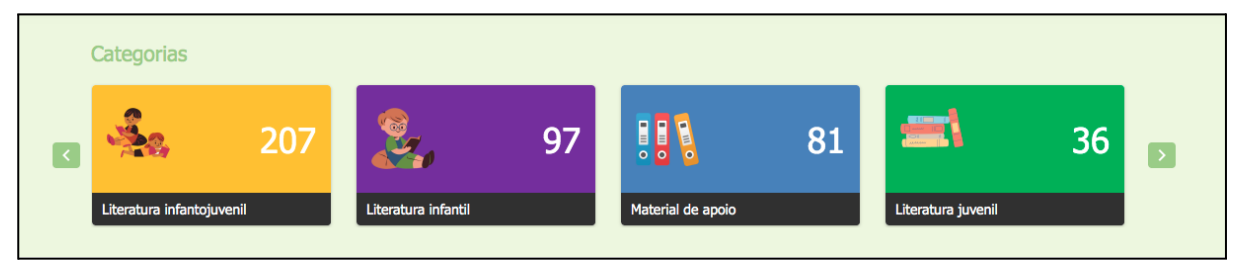

**Figura 9** - pesquisa por categorias

#### <span id="page-8-1"></span>4.2 Novos Cadastros

O recurso de novos cadastros também é uma informação de destaque que estará disponível na tela inicial do sistema, promovendo essa curiosidade no usuário de saber de forma rápida quais publicações foram cadastradas recentemente.

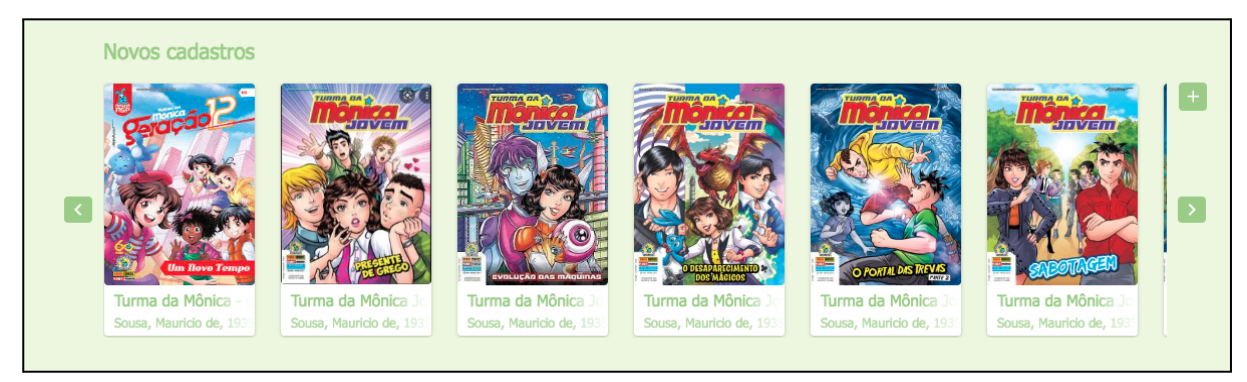

**Figura 10** - novas aquisições

#### <span id="page-8-2"></span>**5 Ferramentas de Interação**

#### <span id="page-8-3"></span>5.1 Minha Seleção

Durante a pesquisa o usuário poderá selecionar todas as publicações que julgar relevante para o que pretende pesquisar com mais detalhe ou até retirar presencialmente para seu empréstimo, basta ativar a "caixa de seleção" disponível junto ao registro da publicação.

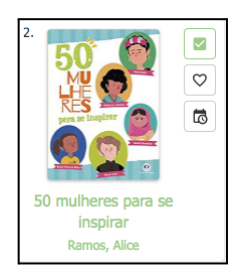

**Figura 11** - ativando a caixa de seleção

Após concluir toda a pesquisa, para ter acesso às publicações selecionadas basta clicar na cestinha disponível no canto superior da tela inicial. O usuário vai perceber que em cima do ícone vai estar uma informação contendo a quantidade de publicações que encontra-se dentro da cestinha.

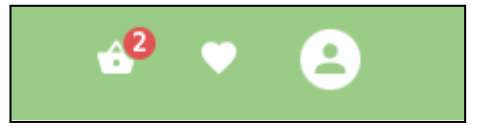

**Figura 12** - cestinha dos selecionados

Ao clicar na cestinha o usuário será levado para uma nova página onde conseguirá visualizar todas as publicações que selecionou. Estará disponível para o mesmo a possibilidade de imprimir essa relação, assim como enviar por e-mail.

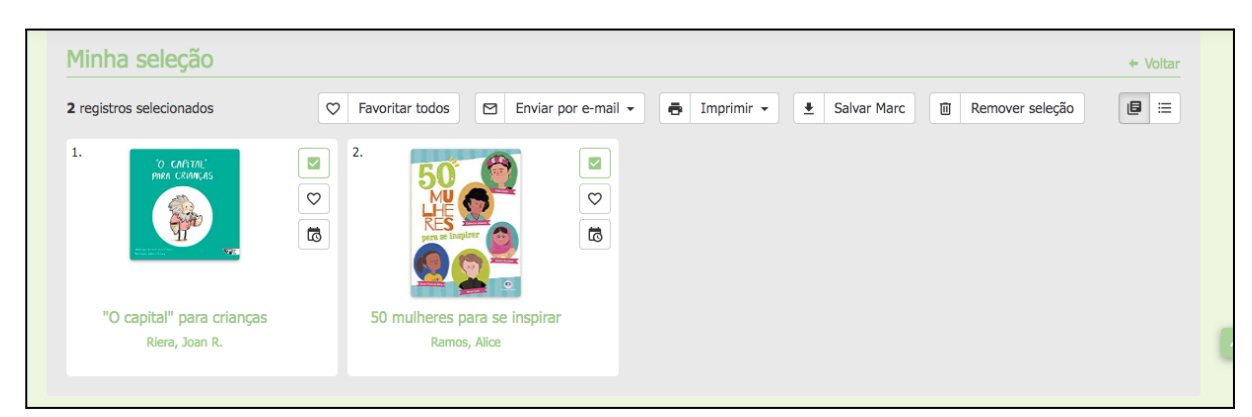

**Figura 13** - minha seleção

#### <span id="page-10-0"></span>5.2 Favoritos

A ferramenta de interação **"favorito"** é outro recurso que o sistema disponibiliza para o usuário. Para fazer uso desse recurso caberá ao usuário realizar o login antes de sua utilização.

A finalidade dessa ferramenta é permitir que o usuário possa criar listas temáticas com publicações que considere importante para as pesquisas já realizadas ou pesquisas a realizar.

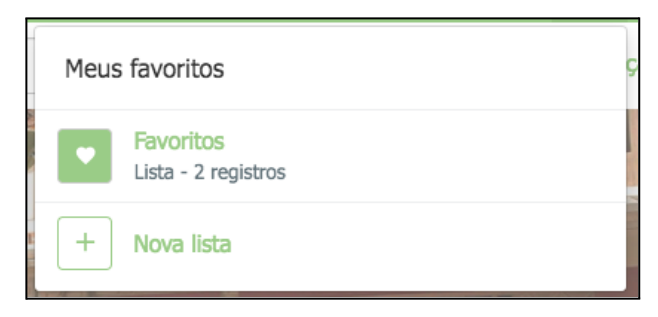

**Figura 14** - lista de favoritos

#### <span id="page-10-1"></span>**6 Ambiente do usuário**

Inicialmente o usuário deve fazer o login para ter acesso ao ambiente, basta entrar com seu número de matrícula e a primeira senha de acesso é "123", podendo ser mudada pelo o usuário após seu login.

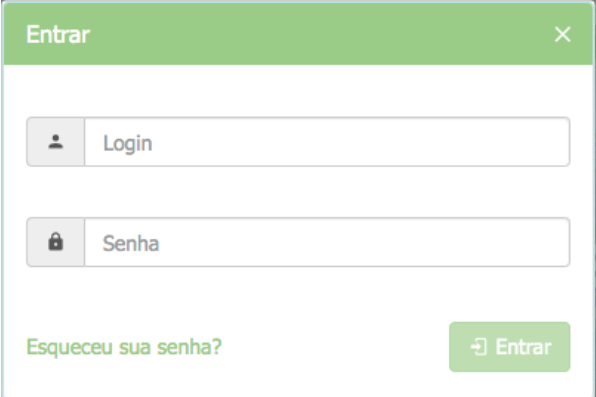

**Figura 13** - acesso via login

Após a realização do login o usuário conseguirá acessar suas informações, alterar a foto de perfil, a senha, acessar os ambientes de avisos, assim como empréstimos e reservas.

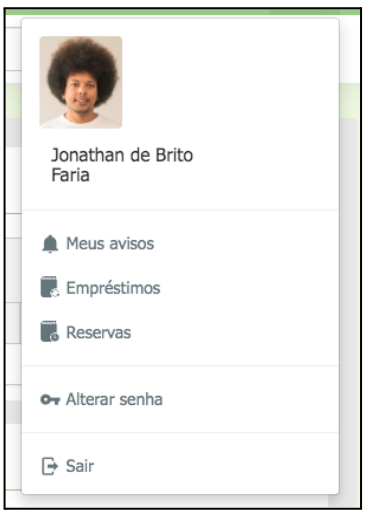

**Figura 14** - modo listagem

#### <span id="page-11-0"></span>6.1 Meus avisos

Nesse ambiente, é possível visualizar se existe alguma mensagem de pendência referente ao atraso de material, multa, assim como algum alerta que a biblioteca possa ter enviado informando alguma mudança no seu horário de funcionamento.

#### <span id="page-11-1"></span>6.2 Empréstimos

Nesse ambiente, conseguirá verificar todas as publicações que estão emprestadas em seu nome, tendo a possibilidade de renovar de forma autônoma as publicações que estão próximas do período de vencimento, assim como a possibilidade de consultar todo o histórico de publicações que já foram emprestadas.

|                             | $\mathfrak{S}$ Renovar empréstimos selecionados |               |              |               |               | <b>Todos</b>      | $\checkmark$ |
|-----------------------------|-------------------------------------------------|---------------|--------------|---------------|---------------|-------------------|--------------|
| u<br>Título                 | Nº de chamada                                   |               |              | Data de saída |               | Data prevista     |              |
| Nenhum registro encontrado. |                                                 |               |              |               |               |                   |              |
| Materiais devolvidos        |                                                 |               |              |               |               |                   |              |
|                             |                                                 |               |              |               |               |                   |              |
| Título                      |                                                 | Nº de chamada | Tombo        | Data de saída | Data prevista | Data de devolução |              |
| Flores para Algernon        |                                                 | 813.0876 K44f | 1            | 29/03/2022    | 07/04/2022    | 30/03/2022        |              |
| Flores para Algernon        |                                                 | 813.0876 K44f | $\mathbf{1}$ | 28/03/2022    | 06/04/2022    | 29/03/2022        |              |
| Flores para Algernon        |                                                 | 813.0876 K44f | 1            | 22/03/2022    | 31/03/2022    | 22/03/2022        |              |

**Figura 15** - histórico de empréstimos

#### <span id="page-12-0"></span>6.3 Reservas

Nesse ambiente, conseguirá verificar quais publicações estão com solicitações de reservas em seu nome.

**ATENÇÃO:** A reserva de uma publicação só pode ser feita se a mesma estiver emprestada no sistema, ou seja, caso a publicação esteja disponível para empréstimo o sistema não possibilitará a reserva.